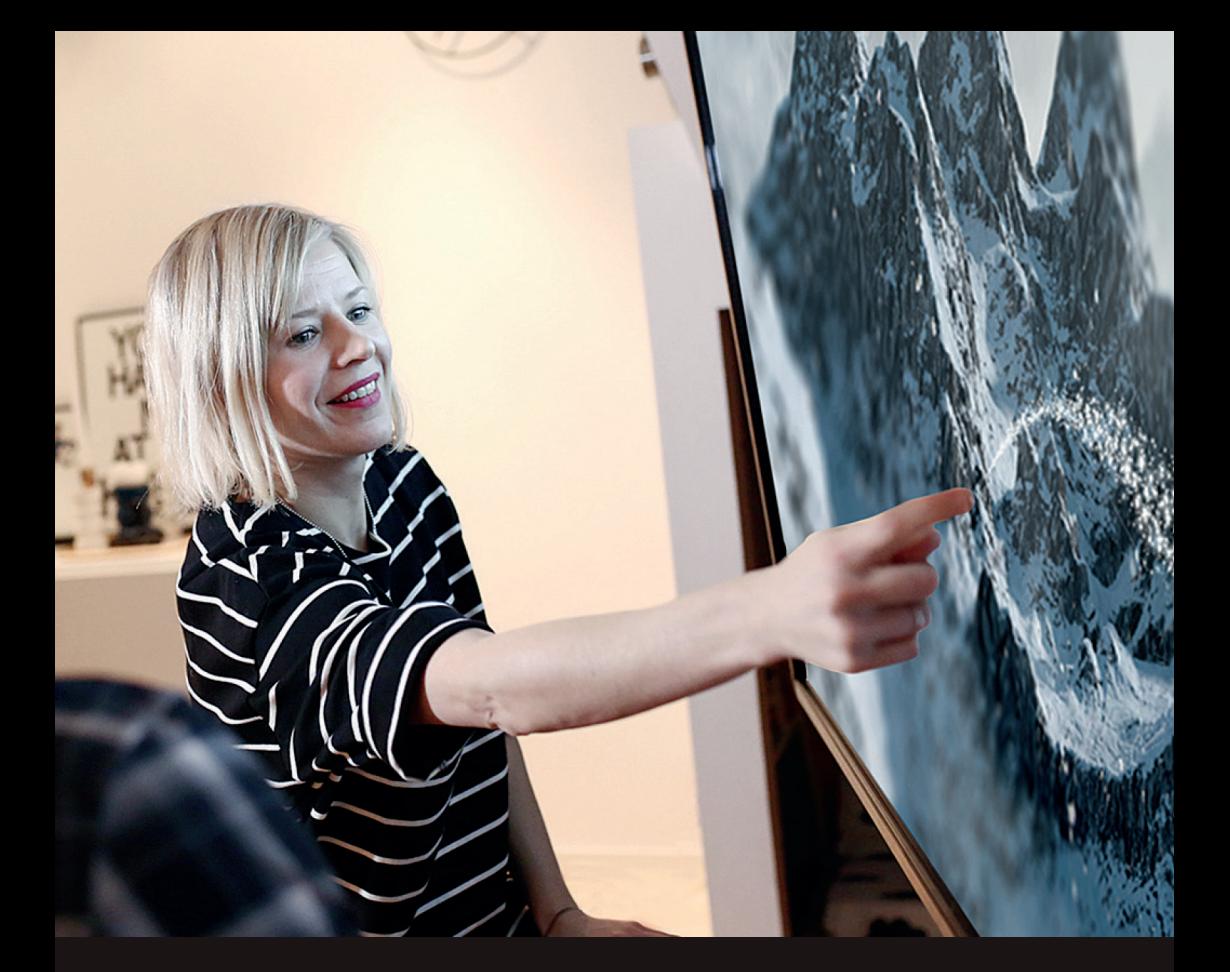

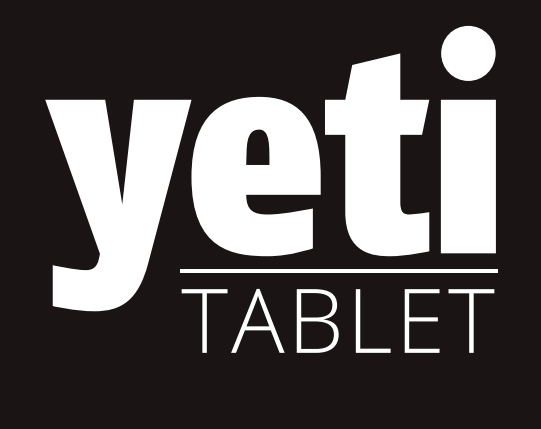

#### | www.yetitablet.com **Benutzerhandbuch 43" | 55" | 65" | 86" | 98"**

#### **Kontaktieren Sie uns**

info@yetitablet.com

Helpdesk: +358 10 3371 710 Sales & office: +358 10 3371 700

www.yetitablet.com

Wir behalten uns das Recht vor, die technologischen Merkmale unserer Produkte zu ändern und weiterzuentwickeln. In Anbetracht dessen kann zu Abweichungen des Benutzerhandbuches von dem Produkt kommen, welches Sie gekauft haben. In diesem Fall wenden Sie sich bitte an unsere Wiederverkäufer oder an Kuori Oy, um eine andere Version des Benutzerhandbuches zu erhalten. Wir helfen Ihnen gerne weiter!

### **Erste Schritte**

**Montieren Sie das Yetitablet an seine Halterung und schließen Sie es an die Stromquelle an**

Das Yetitablet wird mit einer Wandhalterung geliefert. Beginnen Sie mit der Montage des Yetitablet an einer stabilen Wand. Montieren Sie das Tablet nur auf stabilen Holzlagern einer Trockenbauwand oder auf einer Betonwand. Bitte berücksichtigen Sie das Gewicht Ihres Geräts vor der Installation.

#### **Bitte befolgen Sie die Anweisungen, während Sie das Yetitablet auf einem Ständer montieren.**

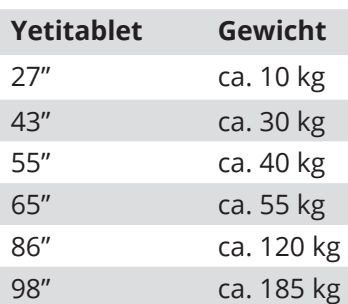

**Stellen Sie sicher, dass der Luftstrom zum und vom Gerät nicht behindert wird. Bedecken Sie das Gerät nicht. Lassen Sie rund 20 cm Platz um das Gerät.**

**HINWEIS:** Seien Sie immer vorsichtig. Das Gerät ist schwer und sollte von mindestens zwei Personen bewegt werden.

### **Stromschalter**

Schalten Sie die Stromversorgung entweder über die Fernbedienung ein oder aus, oder indem Sie den Netzschalter direkt am Gerät drücken. Das Gerät kann über längere Zeit ohne Schaden eingeschaltet bleiben.

**HINWEIS:** Wenn Sie das Gerät zum ersten Mal starten, kann das einige Minuten dauern. Bitte schalten Sie das Gerät während dieser Zeit nicht aus.

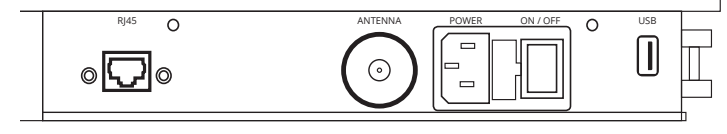

Ansicht von unten auf das Tablet.

Ansicht von der Seite des Tablets.

rec-

## **Helligkeit des Bildschirms und des Bildschirmschoners**

Sie können mit den folgenden Schritten einen Bildschirmschoner installieren: Einstellungen > Anzeige > Bildschirmschoner

Sie können für die Anzeige des Bildschirmschoners diverse Farben und eine Erweiterung um eine Uhr, Nachrichten und Wetter oder andere Anwendungen auswählen.

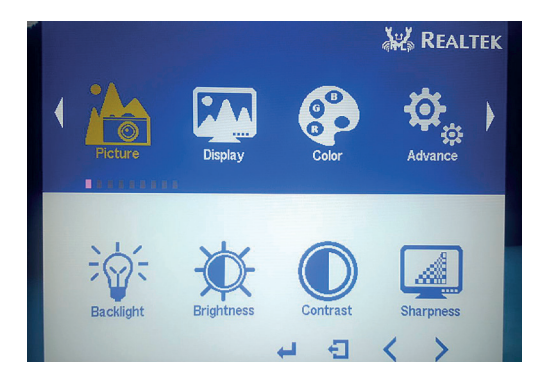

Sie können den Kontrast und die Schärfe des Bildschirms einstellen, indem Sie die MENU-Taste der Fernbedienung drücken.

### **Die Ansicht**

#### **Steuertasten**

Am unteren Bildschirmrand befinden sich einige Tasten, die es zu beachten gilt. Hier können Sie die Lautstärke anpassen, zur vorherigen oder Home-Ansicht zurückkehren und derzeit laufende Anwendungen steuern / anzeigen.

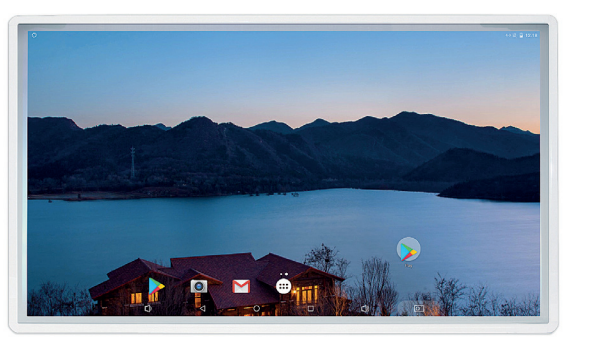

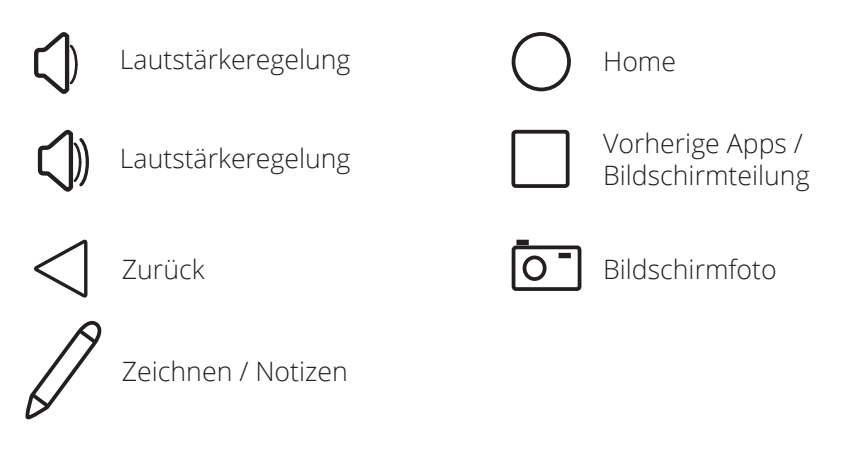

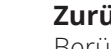

#### **Zurück**

Berühren Sie die Schaltfläche ZURÜCK, um zur vorherigen Ansicht zurückzukehren.

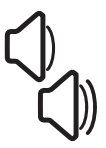

#### **Lautstärkeregelung**

Berühren Sie die Lautstärkeregler, um die Lautstärke einzustellen. Einige Anwendungen blenden die Lautstärkeregler im Vollbildmodus aus. In diesem Fall können Sie auf diese zugreifen, indem Sie von der oberen Ecke des Bildschirms nach unten streichen.

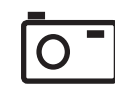

#### **Bildschirmfoto**

Berühren Sie das Symbol, um einen Screenshot zu erstellen.

#### **Vorherige Apps / Bildschirmteilung**

Sie können alle derzeit laufenden Apps anzeigen, indem Sie die Taste VORHERIGE APPS drücken. Auf diese Weise können Sie auch schnell zwischen Apps wechseln.

Sie können die Bildschirmteilung aktivieren, indem Sie das VORHERIGE APPS-Symbol für längere Zeit berühren. Das Symbol ändert die Form und der Bildschirm wird aufgeteilt, um die gleichzeitige Verwendung von zwei Anwendungen zu ermöglichen. Der geteilte Bildschirm kann durch Drücken und Halten derselben Taste verlassen werden.

HINWEIS: Nicht alle Anwendungen unterstützen den Modus für die Bildschirmteilung.

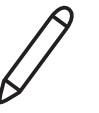

#### **Zeichnen/Notizen**

Erlaubt es Notizen zu machen und auf jeglicher Position am Bildschirm zu zeichnen.

### **Verwenden der Tastatur**

#### **Eingeben und Bearbeiten von Text**

Sie können Text über die Tastatur am direkt am Bildschirm eingeben. Einige Apps öffnen die Tastatur automatisch. In anderen können Sie sie öffnen, indem Sie die Fläche berühren, in welcher Sie schreiben möchten. Sie können auch eine externe Tastatur und Maus verwenden. Zeigen Sie in diesem Fall mit der Maus auf die gewünschte Stelle und klicken Sie mit der Maus darauf.

**HINWEIS:** Die Tastatur ist standardmäßig auf Finnisch eingestellt. Sie können Tastaturen in anderen Sprachen hinzufügen, indem Sie diese aus dem Google Play Store herunterladen. Weitere Informationen zum Herunterladen von Apps finden Sie in diesem Benutzerhandbuch.

## **Mit dem Internet verbinden**

Sie können Ihr Yetitablet über WLAN oder ein Ethernet-Kabel mit dem Internet verbinden.

#### **Verbindung über Ethernet**

Stecken Sie einfach ein Ethernet-Kabel in den Ethernet-Anschluss Ihres Yetitablets. Warten Sie bitte ein bisschen, bis das Tablet die Verbindung erkennt.

#### **Verbindung über WLAN**

Zum Verbinden Ihres Geräts mit einem WLAN-Netzwerk wischen Sie bitte von einer beliebigen Bildschirmansicht in der oberen rechten Ecke nach unten, um auf das Menü mit den Schnelleinstellungen zuzugreifen. Tippen Sie auf das WLAN-Symbol und geben Sie bei Bedarf das WLAN-Passwort ein.

**HINWEIS:** Wenn Sie sowohl Ethernet als auch WLAN mit dem Gerät verbunden haben, verwendet das Gerät die Ethernet-Verbindung.

**HINWEIS:** Es wird empfohlen, eine sichere Internetverbindung mit dem Yetitablet zu verwenden.

### **Fernbedienung**

Die Fernbedienung kann für folgende Ausführungen verwendet werden:

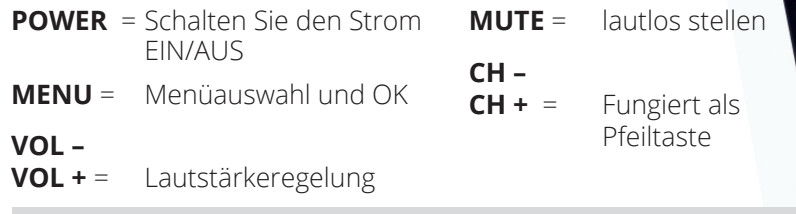

**NOTE:** Remote control is not included in some models.

# **Applikationen (Apps)**

#### **Verwendung von Anwendungen (Apps)**

Das vielseitige Yetitablet bietet vielfältige Möglichkeiten. Der Google Play Store enthält Millionen von Anwendungen, die auf das Yetitablet heruntergeladen werden können.

#### **Was ist eine Anwendung (App)?**

Eine Anwendung ist ein Programm oder ein Dienst, der auf Ihrem Gerät installiert ist. Eine Anwendung kann ein Spiel, einen Streaming-Service oder ein elektronisches Magazin enthalten. Anwendungen können direkt auf dem Desktop oder in Ordnern installiert werden. Ein Ordner wird durch Antippen geöffnet.

#### **Anwendungen durchstöbern und öffnen**

Sie können Anwendungen durchstöbern, die installiert wurden, indem Sie zu den Seiten wischen. Tippen Sie auf die Anwendung, die Sie öffnen möchten. Sie können auch alle Anwendungen durchsuchen, indem Sie auf die Ansicht "Alle Anwendungen" zugreifen.

#### **Eine Anwendung schließen**

Anwendungen müssen zwar nicht geschlossen werden, Sie können dies jedoch tun, indem Sie auf das Symbol VORHERIGE APPS drücken und die Anwendung nach links oder rechts verschieben.

**HINWEIS:** Anwendungen werden manchmal langsam ausgeführt. Dies liegt in der Regel an einer langsamen Internetverbindung oder an der Anwendung selbst.

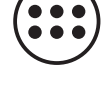

## **Individuelle Anpassung über Apps**

Sie können Ihr Tablet speziell an Ihre Bedürfnisse anpassen. Laden Sie die Apps herunter, die Sie benötigen, und nutzen Sie das Yetitablet in vollem Umfang.

Sie können auf Ihrem Tablet ganz einfach neue Anwendungen hinzufügen. Kostenlose oder gekaufte Anwendungen können im Google Play Store heruntergeladen werden.

### **Melden Sie sich bei Google Play an**

Sie benötigen ein Google-Konto, um sich bei einem Google-Dienst anzumelden, einschließlich dem Google Play Store. Tippen Sie zum Anmelden auf das Google Play-Symbol auf dem Bildschirm. Sie können wählen, ob Sie sich mit einem bestehenden Konto anmelden oder ein neues erstellen möchten.

- 1. Öffnen Sie das Einstellungsmenü Ihres Tablets. Wählen Sie Konten und tippen Sie auf "Konto hinzufügen"
- 2. Tippen Sie in der Kontenliste auf Google
- 3. Melden Sie sich mit Ihrem Google-Konto an oder erstellen Sie ein neues Konto

#### **Melden Sie sich mit Ihrem bestehenden Konto an**

Tippen Sie auf das vorhandene Konto. Geben Sie Ihren Benutzernamen und Ihr Passwort des Google-Kontos ein, das Sie dem Gerät hinzufügen möchten.

#### **Ein neues Konto erstellen**

Tippen Sie auf Konto erstellen. Wählen Sie Ihren Benutzernamen und erstellen und bestätigen Sie Ihr Passwort. Fügen Sie weitere Informationen hinzu und drücken Sie "Nächster Schritt". Schließen Sie die Konfiguration gemäß den Anweisungen auf dem Bildschirm ab, und Sie können fortfahren.

### **Apps herunterladen**

#### **Laden Sie Apps von vertrauenswürdigen Quellen herunter**

Stellen Sie sicher, dass Sie alle Apps von vertrauenswürdigen Quellen wie dem Google Play Store herunterladen. Bitte beachten Sie, dass alle Anwendungen von Dritten hergestellt werden.

Beim Herunterladen neuer Anwendungen auf Ihr Gerät ist Vorsicht geboten. Wir empfehlen Ihnen, alle heruntergeladenen Apps zu überwachen, um die Ursache eventuell auftretender Probleme leichter ermitteln zu können.

#### **Apps löschen**

Sie können Anwendungen löschen, die auf dem Gerät installiert wurden. Wenn Sie eine gekaufte Anwendung löschen möchten, müssen Sie sie später nicht erneut kaufen.

Sie können auch werkseitig installierte Anwendungen löschen. Installierte Apps können auch über den Google Play Store gelöscht werden.

- 1. Öffnen Sie die App "Einstellungen"
- 2. Tippen Sie auf Apps
- 3. Tippen Sie auf die App, die Sie deinstallieren möchten. Möglicherweise müssen Sie nach unten scrollen, um die App zu finden
- 4. Tippen Sie auf Deinstallieren

#### **Apps neu installieren**

Wenn Sie eine deinstallierte oder deaktivierte App wiederverwenden möchten, können Sie sie wieder auf Ihrem Gerät hinzufügen. Wenn Sie eine App gekauft haben, können Sie sie erneut installieren, ohne die App erneut kaufen zu müssen.

### **Externe Anschlüsse**

#### **Externe Anschlüsse**

Abhängig vom Modell verfügt das Yetitablet über folgende Anschlüsse teilweise oder Gänze: USB-C-Anschluss, HDMI-Anschluss, 3,5-mm-Audiobuchse und eine Bluetooth-Verbindung.

#### **Verbindung über HDMI**

Um ein externes Gerät über den HDMI-Anschluss an das Yetitablet anzuschließen, benötigen Sie die Fernbedienung. Stecken Sie einfach ein Ende des HDMI-Kabels in das Yetitablet und das andere Ende in Ihr externes Gerät. Wählen Sie dann die Quellentaste auf der Fernbedienung und den richtigen HDMI-Anschluss. Um das Gerät zu entfernen, ziehen Sie das Kabel einfach aus dem Yetitablet heraus und ändern die Quelle erneut.

#### **3.5 mm audio**

Über die 3.5-mm-Audiobuchse können externe Lautsprecher an das Tablet angeschlossen werden.

HINWEIS: Dadurch werden interne Lautsprecher nicht deaktiviert.

#### **Verbindung über USB**

Um ein Gerät über USB anzuschließen, schließen Sie das Gerät einfach an einen USB-Anschluss am Yetitablet an. Das Yetitablet verfügt auch über eine USB-C-Buchse.

#### **Greifen Sie auf Ihren USB zu**

Greifen Sie auf Ihr USB-Laufwerk zu, indem Sie es an den USB-Anschluss oben links im Yetitablet anschließen. Das Tablet erkennt das USB-Laufwerk und fragt Sie, wie Sie fortfahren möchten. Sie können auf die Dateien auch zugreifen, indem Sie über das Schnelleinstellungsmenü in einer beliebigen Bildschirmansicht von rechts oben nach unten wischen.

### **Verbindung über Bluetooth**

12 Benutzerhand the commission of the method of the commission of the commission of the commission of the commission of the commission of the commission of the commission of the commission of the commission of the commis Das Yetitablet verfügt über eine Bluetooth-Verbindung. Mit Bluetooth können Sie beispielsweise Ihre drahtlose Tastatur und Maus oder Ihre Kopfhörer an das Yetitablet anschließen. Um ein Gerät über Bluetooth anzuschließen, aktivieren Sie Bluetooth in Ihrem Yetitablet. Rufen Sie das Schnell-Einstellungsmenü auf, indem Sie auf einer beliebigen Bildschirmansicht von links oben nach unten wischen. Tippen Sie im Menü auf das Bluetooth-Symbol. Aktivieren Sie Bluetooth auf dem Gerät, das Sie mit dem Tablet verbinden möchten. Alle verfügbaren Bluetooth-Geräte werden auf dem Bildschirm angezeigt. Tippen Sie auf das Gerät, zu dem Sie eine Verbindung herstellen möchten.

### **Erweitern Sie den internen Speicher**

#### **Internen Speicher erweitern - Apps über USB herunterladen und verwenden**

In vielen Fällen können Sie Apps ein USB-Laufwerk herunterladen und von verwenden. Dies kann beispielsweise nützlich sein, wenn Sie bereits einen Großteil des internen Speichers Ihres Tablets aufgebraucht haben. Standardmäßig werden Android-Apps im internen Speicher Ihres Geräts installiert. Sie können ein USB-Laufwerk an das Yetitablet anschließen und so installieren, dass es wie ein interner Speicher verwendet werden kann. Wenn Sie Ihr USB-Laufwerk an das Yetitablet anschließen, wird ein Bildschirm angezeigt, auf dem Sie auswählen können, ob Sie die SD-Karte als tragbaren Speicher oder als internen Speicher einrichten möchten. Tippen Sie auf "Als internen Speicher verwenden" und anschließend auf Weiter.

Es erscheint eine Meldung, die darauf hinweist, dass das USB-Laufwerk nach dem Formatieren als interner Speicher nur auf diesem Gerät funktioniert. Es wird außerdem empfohlen, die Daten auf dem Laufwerk zusätzlich zu sichern. Wenn Sie bereit sind, das USB-Laufwerk als internen Speicher zu übernehmen, tippen Sie auf Löschen & Formatieren.

**HINWEIS:** Wenn Sie ein formatiertes USB-Laufwerk für ein anderes Gerät verwenden möchten, müssen Sie Ihr USB-Laufwerk neu formatieren. Dadurch wird der gesamte Inhalt von Ihrem USB-Laufwerk gelöscht.

# **Transport des Gerätes**

Das Tablet sollte nur in seiner Originalverpackung und aufrecht transportiert werden. Der Hersteller haftet nicht für Schäden oder Ausfälle, die während des Transports oder bei ungewöhnlichem Gebrauch entstehen.

# **Entsorgung des Tablets**

Anweisungen zur Entsorgung eines defekten Yetitablets erhalten Sie unter:

info@yetitablet.com

 $\bigcirc$ <sub>EXIT</sub>  $\bigcirc$ <sub>MENU</sub>  $\bigcirc$  $\bigcirc$ <sub>RIGHT</sub>  $\bigcirc$ POWER

### **Benutzerprofile erstellen**

#### **Benutzer erstellen**

Sie können Benutzerprofile für Ihr Yetitablet erstellen. Für jeden Benutzer des Tablets gibt es einen eigenen Bereich. Individuelle Startbildschirme, Konten, Anwendungen, Einstellungen und mehr werden durch Benutzerprofile aktiviert. Sie können auch eingeschränkte Profile erstellen, z. B. für die Verwendung an öffentlichen Orten.

#### **Um einen Benutzer hinzuzufügen, müssen Sie der Besitzer des Geräts sein.**

#### **Klicken Sie im Menü Schnelleinstellungen auf Hinzufügen**

Öffnen Sie das Menü mit den Schnelleinstellungen, indem Sie am Bildschirm mit den Fingern von oben nach unten wischen. Eine User-Schaltfläche befindet sich neben dem Datum. Berühren Sie diese und wählen Sie dann die Schaltfläche Benutzer hinzufügen.

#### **Hinzufügen über die Anwendung "Einstellungen"**

Öffnen Sie die Einstellungen des Geräts. Wählen Sie Benutzer, Benutzer hinzufügen und drücken Sie OK.

Wenn die Option Benutzer hinzufügen nicht angezeigt wird, wählen Sie Benutzer oder Profil hinzufügen und anschließend Benutzer und OK. Wenn Sie diese Optionen nicht sehen können, können Sie keine Benutzer hinzufügen.

#### **Einen neuen Benutzer einrichten**

Wenn der neue Benutzer bei Ihnen ist: Wählen Sie Jetzt einrichten. Entsperren Sie anschließend den Bildschirm, um das Google-Konto und andere Informationen zu definieren.

Wenn der neue Benutzer nicht bei Ihnen ist: Wählen Sie Jetzt nicht. Bei der nächsten Anmeldung kann der neue Nutzer das Google-Konto und andere Informationen definieren.

#### **Benutzer wechseln**

Wischen Sie mit zwei Fingern vom oberen Bildschirmrand, dem gesperrten Bildschirm oder Bildschirmen mit mehreren Anwendungen nach unten. Dadurch werden die Schnelleinstellungen geöffnet.

Benutzer auswählen. Wählen Sie einen anderen Benutzer aus. Der ausgewählte Benutzer kann sich jetzt anmelden.

### **Uhrzeit und Datum einstellen**

Sie können Uhrzeit, Datum sowie Zeitzone einstellen. Sie können auch Alarme einstellen.

#### **Wie ändert man die auf dem Bildschirm angezeigte Zeit?**

Öffnen Sie die Uhrzeit-App auf Ihrem Gerät. Wählen Sie Einstellungen. Wählen Sie unter Uhrzeit die Zeitzone Ihres Wohnsitzes oder ändern Sie Datum und Uhrzeit. Wenn Sie möchten, dass die Uhr Ihrer Zeitzone Ihres Wohnsitzes beim Besuch der anderen Zeitzone automatisch ausgeblendet wird, wählen Sie Automatische Uhrzeit.

#### **Wie kann ich die Alarmeinstellungen ändern?**

Legen Sie fest, wie lange ein Alarmton ertönen soll, indem Sie Stummschaltung nach einer bestimmten Zeit auswählen. Legen Sie fest, wie lange der Schlummermodus den Alarm verschieben soll, indem Sie die Länge fürs Schlummern wählen. Um die Lautstärke eines Alarms anzupassen, verwenden Sie den Lautstärkeregler für Alarme. Wählen Sie Lautstärke schrittweise erhöhen, wenn Sie die Lautstärke des Alarms schrittweise erhöhen möchten.

#### **Timer-Einstellungen ändern**

Öffnen Sie die Uhrzeit-App auf Ihrem Gerät. Wählen Sie Einstellungen.

#### **Timer**

Wählen Sie einen Timer-Klingelton. Wählen Sie Lautstärke schrittweise erhöhen, wenn Sie die Timer-Lautstärke schrittweise erhöhen möchten.

#### **Uhren aus anderen Städten hinzufügen**

Sie können Uhren aus anderen Städten definieren, die unter der bevorzugten Uhr angezeigt werden.

Öffnen Sie die Uhrzeit-App Ihres Geräts. Wählen Sie Uhr. Wählen Sie Weltuhr aus der Fußzeile des Bildschirms. Wählen Sie eine Stadt aus der Liste.

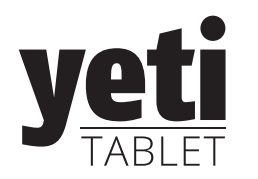

# TECHNISCHE SPEZIFIKATIONEN

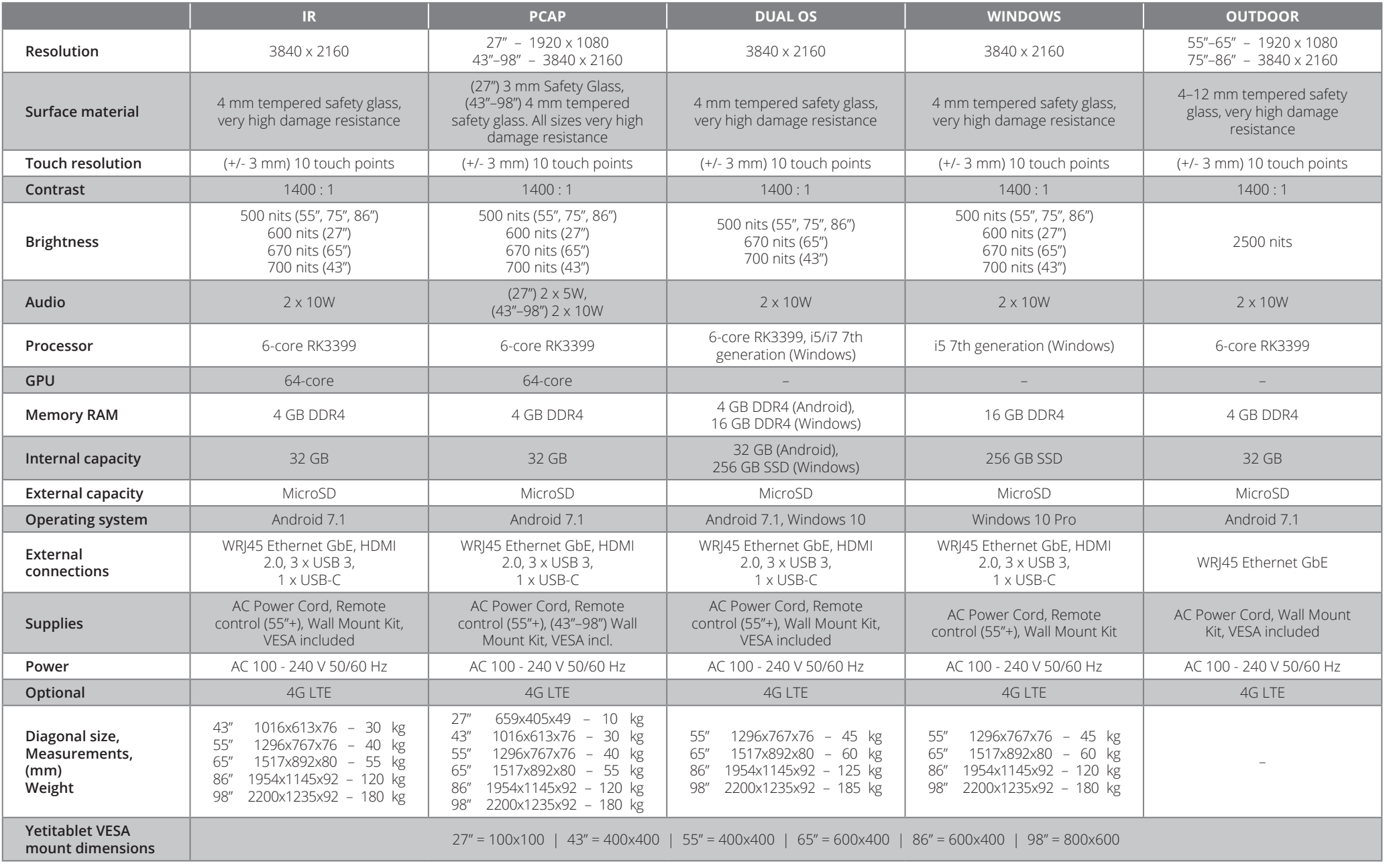

### **Haftungsausschluss**

Dieses Gerät wurde getestet und entspricht den Grenzwerten für ein digitales Gerät der Klasse B gemäß Teil 15 der FCC-Bestimmungen. Diese Grenzwerte wurden erstellt, um angemessenen Schutz gegen schädliche Interferenzen in einer Wohnungsinstallation zu bieten. Dieses Gerät erzeugt, verwendet und strahlt Radiofrequenzenergie aus und kann, wenn es nicht gemäß den Anweisungen installiert und verwendet wird, Störungen der Funkkommunikation verursachen.

Es kann jedoch nicht garantiert werden, dass bei einer bestimmten Installation keine Interferenzen auftreten. Wenn dieses Gerät schädliche Interferenzen beim Radio- oder Fernsehempfang verursacht, was durch Aus- und Einschalten des Geräts festgestellt werden kann, sollte der Benutzer versuchen, die Interferenz durch eine oder mehrere der folgenden Maßnahmen zu korrigieren:

- Richten Sie die Empfangsantenne neu aus.
- • Vergrößern Sie den Abstand zwischen Gerät und Empfänger.
- • Schließen Sie das Gerät an eine Steckdose an, deren Stromkreis sich von dem des Empfängers unterscheidet.
- • Wenden Sie sich an den Händler oder einen erfahrenen Radio- / Fernsehtechniker.

**Achtung:** Änderungen oder Modifikationen an diesem Gerät, die nicht ausdrücklich vom Hersteller genehmigt wurden, können Ihre Berechtigung zum Betrieb dieses Geräts aufheben.

Dieses Gerät entspricht Abschnitt 15 der FCC-Bestimmungen. Der Betrieb unterliegt den folgenden zwei Bedingungen: (1) Dieses Gerät darf keine schädlichen Interferenzen verursachen, und (2) dieses Gerät muss alle empfangenen Interferenzen akzeptieren, einschließlich Interferenzen, die einen unerwünschten Betrieb verursachen können.

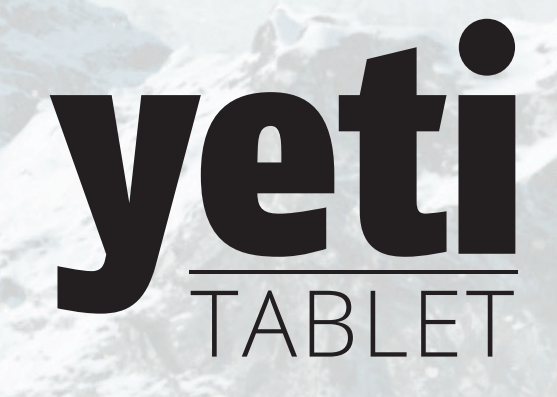

www.yetitablet.com